**Сервіс звітності ЕСОЗ ІС НСЗУ: Інформація про обіг антитромботичних лікарських засобів (B01A D ферменти) у закладі охорони здоров'я.**

## Зміст

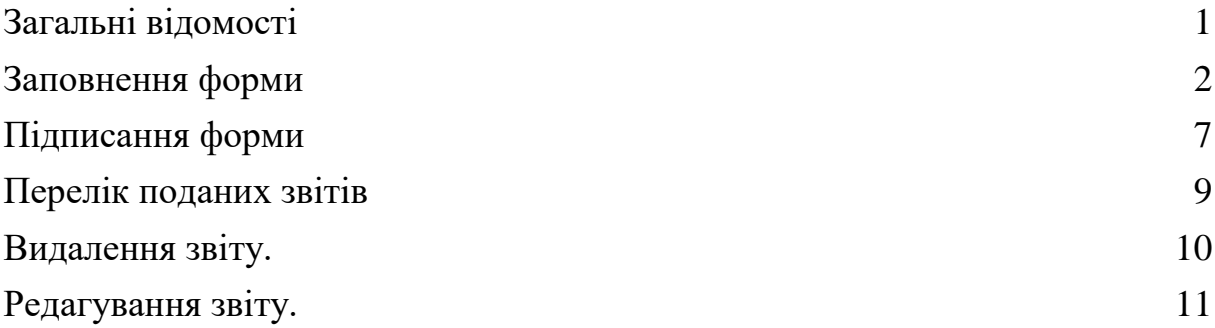

## <span id="page-0-0"></span>**Загальні відомості**

Вхід до Сервісу звітності ЕСОЗ ІС НСЗУ за початковим посиланням [https://066.e-health.gov.ua.](https://066.e-health.gov.ua/)

На цій сторінці справа у блоці Інструкції можна переглянути цю інструкцію. У цьому блоці буде розміщуватись актуальна (оновлена) версія інструкції.

Вибрати опцію «Лікарські засоби для тромболітичної терапії» та натиснути Увійти.

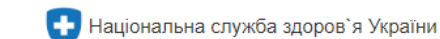

# Сервіс звітності ЕСОЗ ІС НСЗУ

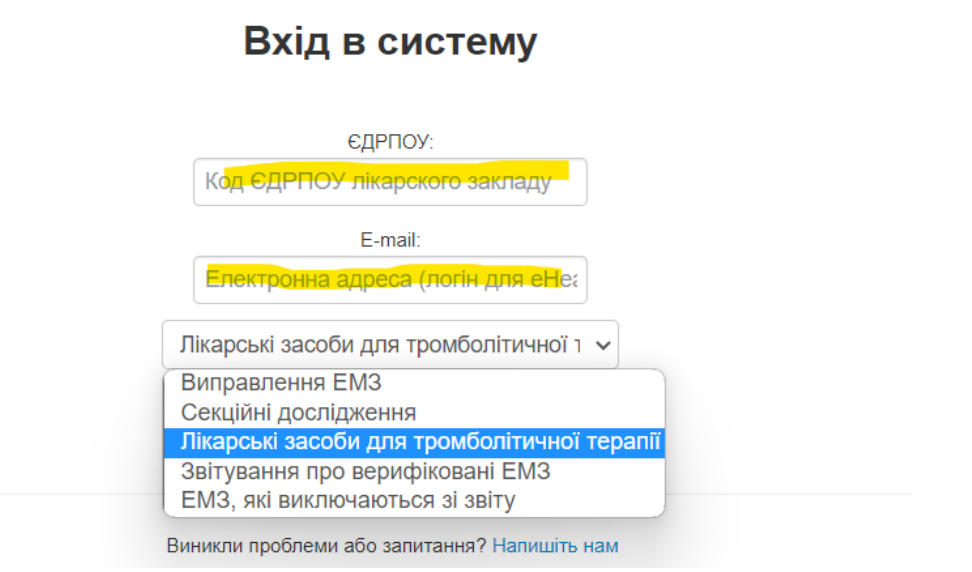

Авторизуватись через систему ЕСОЗ (Електронна система охорони здоров'я), тільки під користувачем з правами підпису (керівник).

![](_page_1_Picture_50.jpeg)

Після авторизації відкриється головна сторінка Сервісу звітності.

Перелік остаточної звітності лікарських засобів для тромболітичної терапії

![](_page_1_Picture_51.jpeg)

На сторінці три кнопки: Створити звіт; Завершити роботу; Зворотній зв'язок та Фільтр для відображення переліку внесеної інформації щодо обігу лікарських засобів для тромболітичної терапії.

Кнопка Завершити роботу завершує роботу з Сервісом.

Кнопка Зворотній зв'язок відкриває сторінку для заповнення і надсилання повідомлення щодо роботи Сервісу.

## **Заповнення форми**

<span id="page-1-0"></span>Кнопка «Створити звіт» відкриває сторінку для заповнення інформації щодо обігу лікарських засобів для тромболітичної терапії у вигляді форми.

Заповнюємо поля звіту, згідно опису.

Інформація про обіг антитромботичних лікарських засобів (В01А D ферменти) у закладі охорони здоров'я

Подають суб'єкти господарювання, що уклали договір про медичне обслуговування населення за програмою медичних гарантій, які надають спеціалізовану медичну допомогу Термін подання не пізніше 15 числа місяця, наступного за звітним Звіт за - Період грудень 2022 на 1.  $\boxed{01 \vee}$ . 2023  $\vee$ (назва місяця наступного після звітного періоду)

Інформація надається наступним чином: у квітні звітним періодом є березень, отже інформація щодо обігу лікарських засобів для тромболітичної терапії подається за березень до 15 квітня.

1. Залишок станом на перше число звітного місяця кількість (флакони).

![](_page_2_Picture_72.jpeg)

Залишок станом на перше число звітного місяця підтягується автоматично при заповнені місяця та року подачі звітності.

Якщо користувач змінить автоматично внесений залишок за попередній місяць, то з'явиться повідомлення

![](_page_2_Picture_8.jpeg)

Якщо користувач погоджується на зміну, то поле «Коментар» стає доступ для внесення інформації (мінімум 20 символів) у якому потрібно обов'язково внести змістовне обґрунтування зміни залишку на початок місяця.

![](_page_3_Picture_71.jpeg)

## Коментар має містити мінімум 20 символів

![](_page_3_Picture_72.jpeg)

2. Поля «Придбання за кошти передбачені договором про медичне обслуговування населення за програмою медичних гарантій» (поля «Кількість(флакони)», «Ціни(за флакон)», «Країна виробник», «Централізовані закупівлі», «Регіональні/місцеві програми підтримки надавача», «Благодійна/гуманітарна допомога», «Інші державні програми», «Інші джерела, не заборонені законодавством», «Кредит кількість(флакони)»

Поля доступні для заповнення у числовому форматі, поле «Країна виробник» у текстовому форматі. Після внесення даних у поля «Придбання за кошти передбачені договором про медичне обслуговування населення за програмою медичних гарантій» (поля «Кількість(флакони)»), «Централізовані закупівлі», «Регіональні/місцеві програми підтримки надавача», «Благодійна/гуманітарна допомога», «Інші державні програми», «Інші джерела, не заборонені законодавством», «Кредит кількість(флакони)» - відбувається автоматичне перерахування значення у полі «Залишок станом на останнє число звітного місяця кількість (флакони)» згідно формули Залишок на початок + Дебет – Кредит = Залишок на кінець. Поля обов'язкові для внесення інформації у числовому форматі.

![](_page_3_Picture_73.jpeg)

![](_page_4_Figure_0.jpeg)

3. Поле «Залишок станом на останнє число звітного місяця кількість (флакони)»

Поле недоступне для внесення даних. Містить автоматично прорахування формули Залишок на початок + Дебет – Кредит = Залишок на кінець. Якщо після автоматичного розрахунку за формулою Залишок на кінець місяця буде меншим за нуль, то буде відображення відповідне повідомлення про помилку

![](_page_4_Picture_60.jpeg)

4. Рядок для додавання нового лікарського засобу для тромболітичної терапії (за наявності)

![](_page_4_Picture_61.jpeg)

Рядок заповнюється згідно вищевказаних правил. Після заповнення потрібно натиснути кнопку «+ Додати лікарський засіб для тромболітичної терапії (за наявності)». Новий лікарський засіб з'явиться на формі. Рядок для заповнення даних про новий лікарський засіб знову буде доступний для внесення.

![](_page_4_Picture_62.jpeg)

## **Підписання форми**

<span id="page-5-0"></span>Після заповнення форми натиснути в кінці форми кнопку Відправити. Якщо у формі щось не заповнене, то сторінка з формою не закривається і не заповнені поля будуть підсвічені червоною рамкою.

![](_page_5_Picture_2.jpeg)

Якщо все заповнено, то відкриється сторінка підпису.

![](_page_5_Picture_74.jpeg)

Звіт повинен бути підписаний КЕП закладу та працівником віповідальним за подачу звітності до НСЗУ

#### Зчитування особистого ключа

Оберіть тип носія особистого ключа, особистий ключ, введіть пароль захисту ключа та натисніть "Зчитати"

Тип носія особистого ключа:

- Файловий носій (flash-диск, CD-диск, SD-картка тощо)
- Захищений носій (е.ключ Алмаз-1К, Кристал-1, Гряда-301, ID-картка тощо)
- Носій у складі сервісу

Кваліфікований надавач ел. довірчих послуг:

Визначити автоматично

Особистий ключ (Key-6.dat, \*.pfx, \*.pk8, \*.zs2 або \*.jks):

Обрати

 $\checkmark$ 

Пароль захисту ключа:

Зчитати

Продовжити

Далі після зчитування підпису натиснути кнопку Накласти підпис.

![](_page_6_Picture_0.jpeg)

У разі успішного завершення підписання з'явиться відповідне повідомлення.

![](_page_6_Picture_2.jpeg)

Відкриється початкова сторінка звіту.

Перелік остаточної звітності лікарських засобів для тромболітичної терапії

![](_page_6_Picture_62.jpeg)

### **Перелік поданих звітів**

Створити звіт Завершити роботу Зворотній зв'язок

<span id="page-6-0"></span>За допомогою фільтру перегляньте доданий звіт. Для цього оберіть потрібні дати, наприклад поточну дату внесення, та натисніть Фільтрувати.

Перелік остаточної звітності лікарських засобів для тромболітичної терапії

![](_page_6_Picture_63.jpeg)

### **Видалення звіту.**

<span id="page-6-1"></span>Як такого видалення у системі немає. Якщо якийсь зі звітів потрібно видалити, то звіт необхідно Деактивувати. Звіт залишиться у системі, але його стан зміниться з Активний на Деактивований. Для цього оберіть потрібний звіт та натисніть Змінити.

## Перелік остаточної звітності лікарських засобів для тромболітичної терапії

41848148

![](_page_7_Picture_39.jpeg)

Відкриється вікно форми, в кінці форми буде кнопка Деактивувати.

Назад | Деактивувати

Виникли проблеми або запитання? Напишіть нам

Натискаємо та підтверджуємо дію.

![](_page_7_Figure_6.jpeg)

## Перелік остаточної звітності лікарських засобів для тромболітичної терапії

![](_page_7_Picture_40.jpeg)

Важливо! Ця дія є не зворотньою.

## **Редагування звіту.**

<span id="page-8-0"></span>Зверніть увагу, що змінити звіт можна протягом поточного місяця. Звіти минулого місяця зміні не підлягають.

Редагування звіту складається з двох процесів:

1. Деактивувати звіт, що потребує зміни. Процес описано у пункті Видалення звіту.

![](_page_8_Picture_48.jpeg)

![](_page_8_Picture_49.jpeg)

2. Обрати деактивований звіт та натиснути Змінити.

![](_page_8_Picture_50.jpeg)

3. Змінити необхідні дані у деактивованому звіті та підписати звіт, буде створено новий звіт з оновленими даними.

![](_page_8_Picture_51.jpeg)